# **How to open a feature request for SBC**

Have a feature idea or request for Sangoma products? We're always interested in your ideas, suggestions, and feedback. Here's how you can submit them in a way that is tracked and prioritized.

# **For Open Source FreePBX:**

FreePBX project is sponsored by Sangoma and has its own issue and feature tracker at [https://issues.freepbx.org.](https://issues.freepbx.org) For all feature request related to Open Source FreePBX, please use the issue tracker. If your request is relates to a Commercial Module or Zulu add-ons to FreePBX, follow the process below for Sangoma Commercial products.

## **For all Sangoma Commercial Products:**

For all Sangoma Products and Services not including Open Source FreePBX, please open a Feature Request ticket as outlined below. All feature request are handled through Sangoma Product Management team, who will review your request, discuss it with other responsible departments as needed, and update you on the outcome as it works through their review process.

# **Feature Request Ticket**

Feature Request are lodged in the Sangoma Support Services system under a special department called Feature Request Department and can be accessed via the Sangoma Portal<https://portal.sangoma.com>or directly by<http://support.sangoma.com>

Login is the same username as the Sangoma Portal.

1. Click **Submit a Ticket** in the upper left.

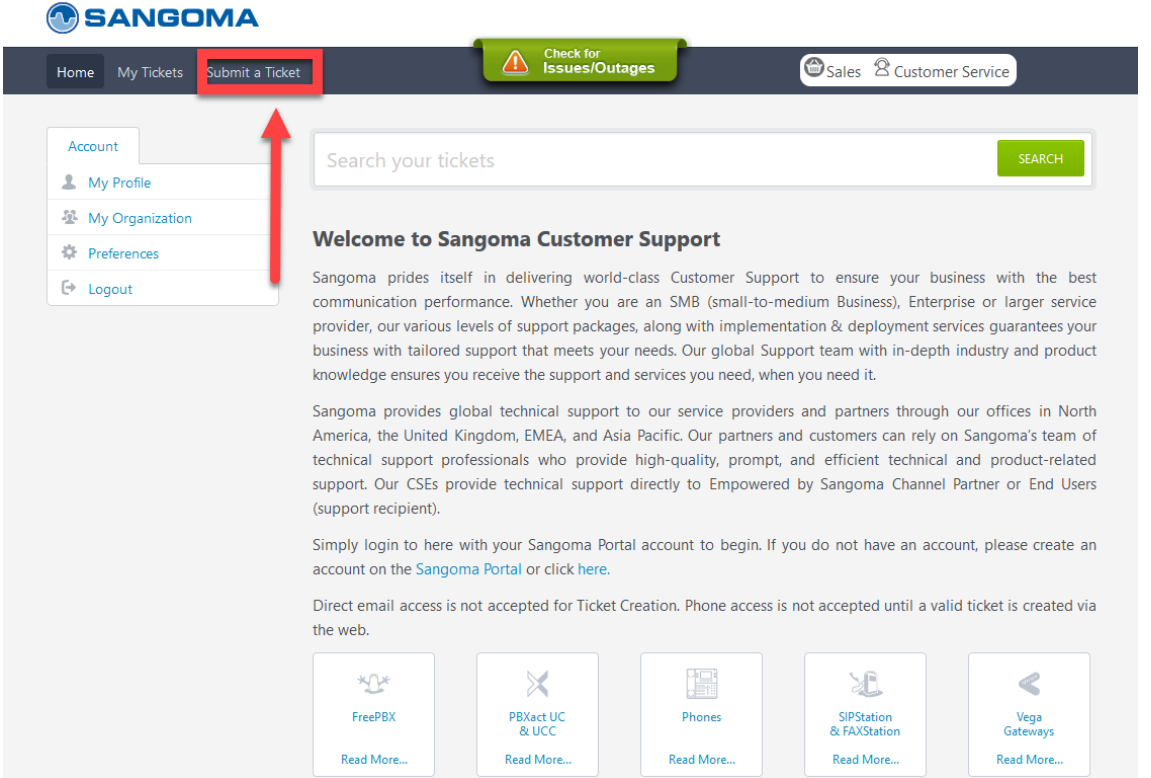

If you do not see the Submit a Ticket link, you are not logged in, and will need to log in at the left side of the screen. Your login credentials are the same as what you use for the Portal.

2. Selecting the Feature Request department

#### Submit a ticket

Helpful Information on Support Policy and Ticket Submission http://wiki.freepbx.org/display/SUP/Support+Options

Helpful Information on Use of Portal and Product Registration http://wiki.freepbx.org/display/FPAS/Using+the+Portal

Please pick the appropriate Support Department below for assistance.

#### Departments

#### **Customer Service & Billing**

If you are looking to talk with Customer Service on general questions or billing inquiries on non sales or technical questions.

#### Sangoma Feature Request

- To submit a feature request for any Sangoma Product select this Department. If you are looking to submit a feature request for Open Source FreePBX please use https://issues.freepbx.org to submit your request. This department is for all commercial and paid Sangoma products only.
- 3. Scroll to the bottom and Click the **Next** button.

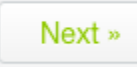

4. Pick the Product Category the feature request is for (or related to). **Feature Request Fields** 

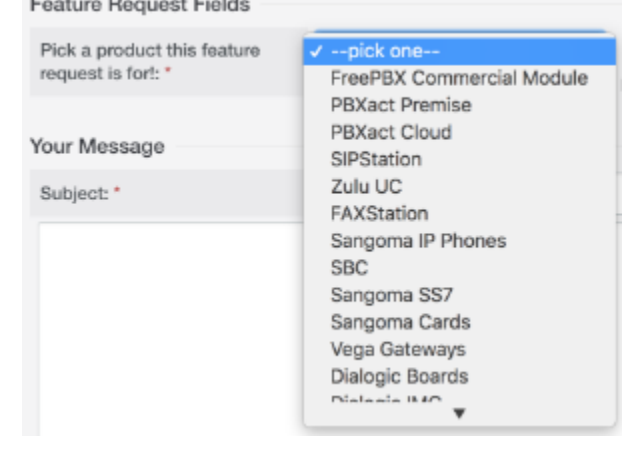

5. Enter the **Subject** of your message. In a few words, briefly explain your feature request.

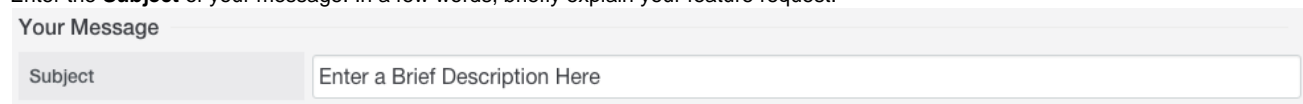

- 6. Enter your message below the subject line. Please describe the feature or enhancement request in detail. Here is some information that you should include if possible:
	- 1. Which specific product(s) your feature request applies to
	- 2. Describe how the feature would work in as much detail as needed for understanding.
	- 3. Explain why this feature would be useful to your company (if necessary).
	- 4. Refer to any specifications that may apply.
	- 5. If you believe there is a business case for the feature, please state briefly what it is, or request Sangoma Sales to contact you about it.

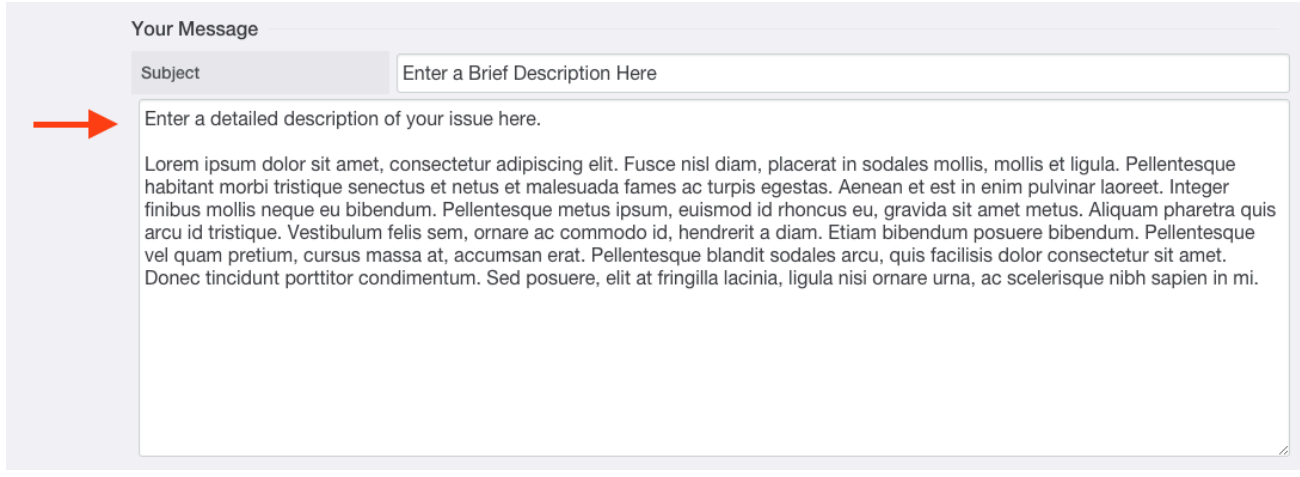

7. Optional: You can provide attachments such as screenshots, pictures, and documents by clicking the **Add File**. The more details you can provide, the more likely your feature is to be understood and implemented.

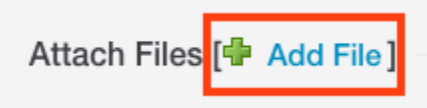

1. Click **Choose File** to select a file from your computer.

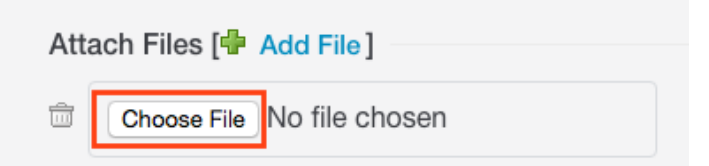

2. The selected file will be displayed. Click **Add File** again if you need to add more attachments.

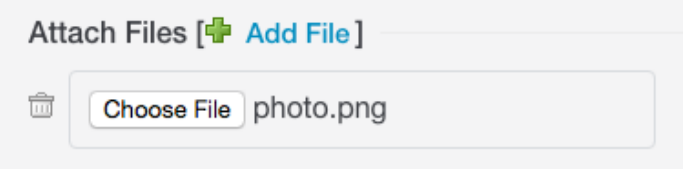

3. Click the **Submit** button to submit your feature request.

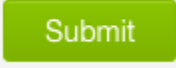

If your request has been submitted successfully, you will see a confirmation message:

## Your request has been received

We have received your request and our team will get back to you shortly. You can log in to the helpdesk to review the status of your request, or check your email for further updates.

#### **General Information**

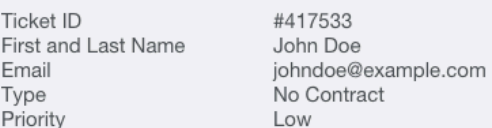

#### Subject: Enter a Brief Description Here

Enter a detailed description of your issue here.

Lorem ipsum dolor sit amet, consectetur adipiscing elit. Fusce nisl diam, placerat in sodales mollis, mollis et ligula. Pellentesque habitant morbi tristique senectus et netus et malesuada fames ac turpis egestas. Aenean et est in enim pulvinar laoreet. Integer finibus mollis neque eu bibendum. Pellentesque metus ipsum, euismod id rhoncus eu, gravida sit amet metus. Aliquam pharetra quis arcu id tristique. Vestibulum felis sem, ornare ac commodo id, hendrerit a diam. Etiam bibendum posuere bibendum. Pellentesque vel quam pretium, cursus massa at, accumsan erat. Pellentesque blandit sodales arcu, quis facilisis dolor consectetur sit amet. Donec tincidunt porttitor condimentum. Sed posuere, elit at fringilla lacinia, ligula nisi ornare urna, ac scelerisque nibh sapien in mi.

# **Viewing your Ticket**

You will receive our replies to your ticket at the e-mail address you used to log in. You can also view your ticket in the online support center:

- 1. Log into [http://support.sangoma.com](http://support.schmoozecom.com)
- 2. Click on **My Tickets**

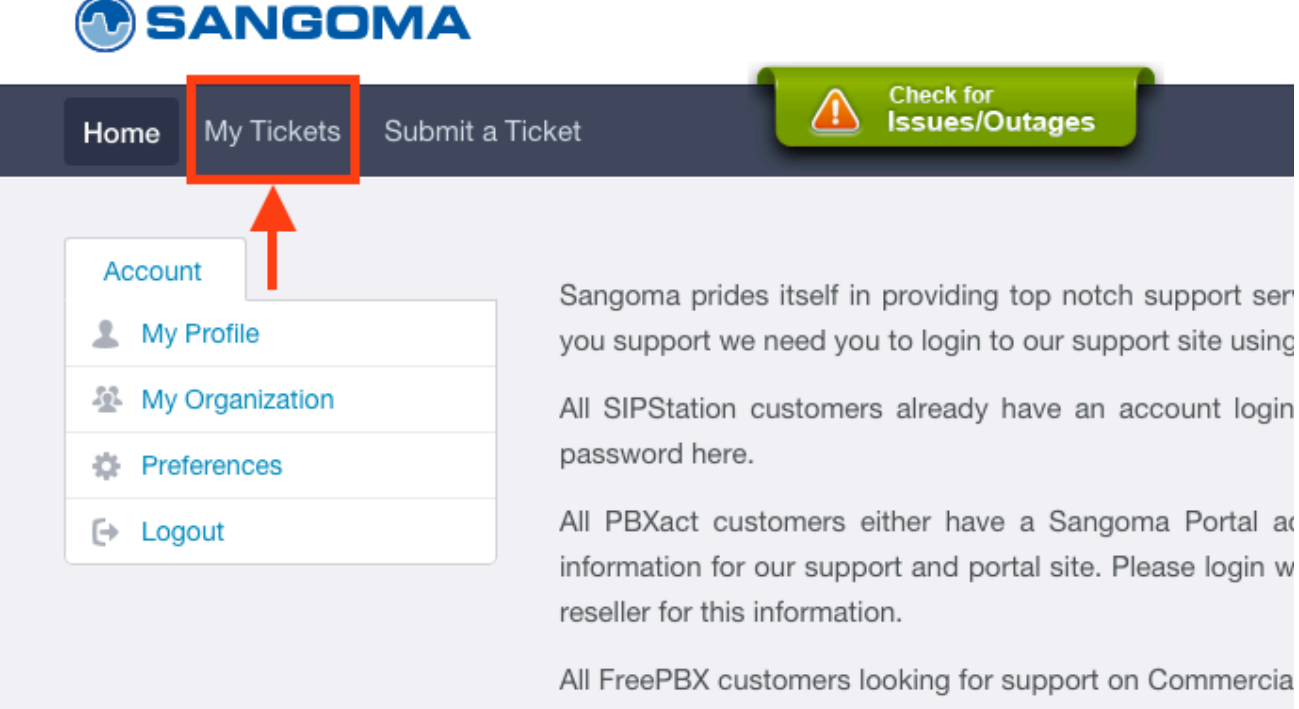

#### 3. Click on the title of the ticket (large blue text).

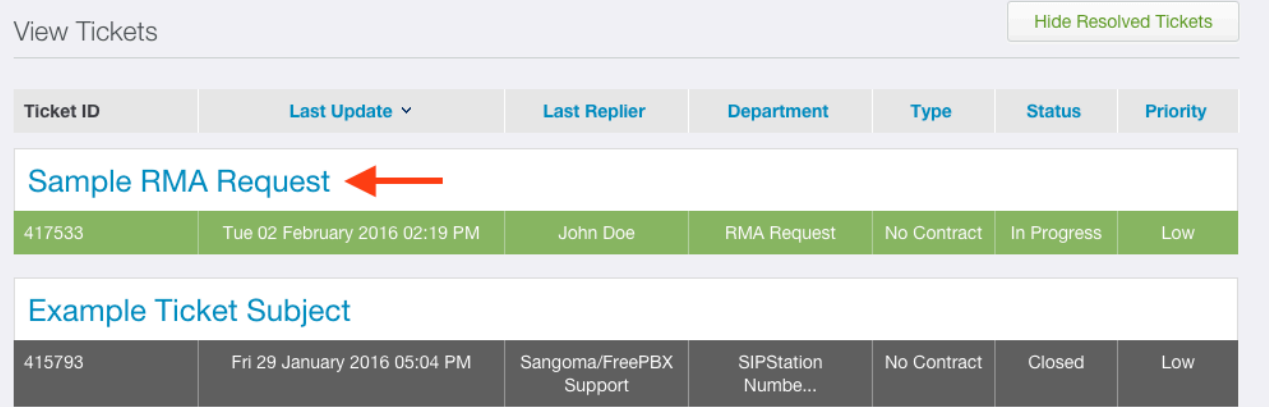

# **Replying to your Ticket**

Sangoma will reply to your ticket after we have had a chance to review your request in detail, or if we have any questions. This may take several weeks or perhaps longer in some cases. We have a process to review and vet all submissions, and prioritize those we decide to implement. Don't be discouraged if it takes a while for us to answer or to implement your request; that's normal.

You can reply or add more info to your ticket by e-mail or by using the online support center. If you reply via e-mail, be sure to keep the subject line intact so that your messages are kept in the same thread as your request. You can also reply via the online support center:

- 1. Navigate to your ticket as described above.
- 2. Click the **Add Reply** button.

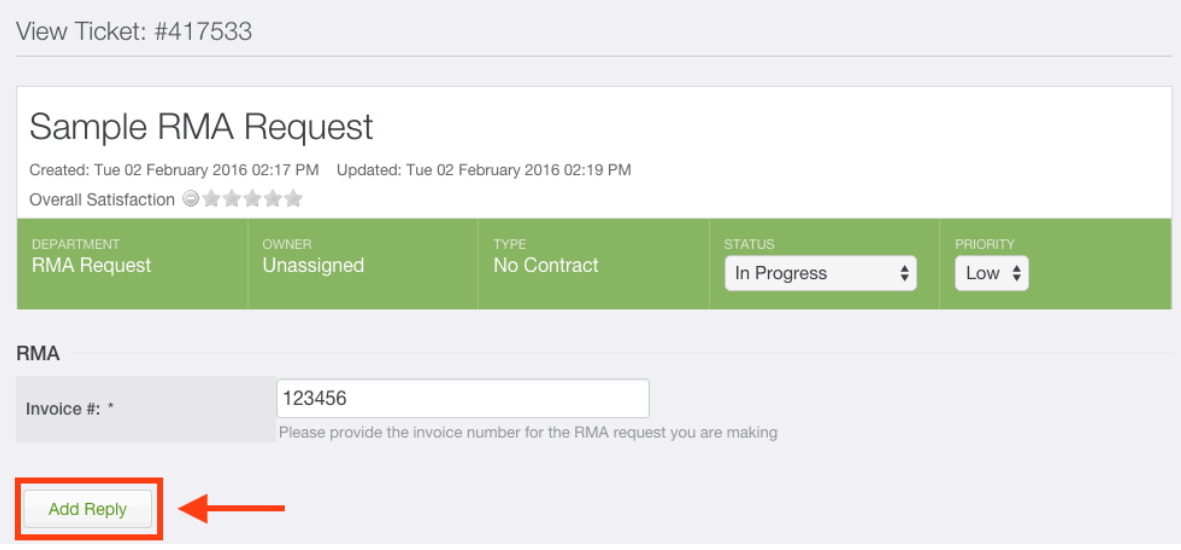

#### 3. Enter your message and click the **Send** button.

### Your Message

Sed id elit duis a eu, neque diam enim elit, commodo mauris feugiat eu. Ultricies adipiscing sed. Tristique tellus et dolor augue ridiculus erat, mauris nec, integer rhoncus, fringilla justo elit malesuada. Non in, elit ullamcorper urna luctus, ut sapien velit orci, vitae ullamcorper ullamcorper nec mauris. Sed repellat. Elementum amet, ligula fermentum imperdiet aliquam nascetur risus tortor. Ac pretium pretium, in nec ut dolor, tincidunt nulla sociis proin, porta rhoncus nam, cursus at mollis ipsum.

Attach Files [+ Add File]

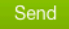